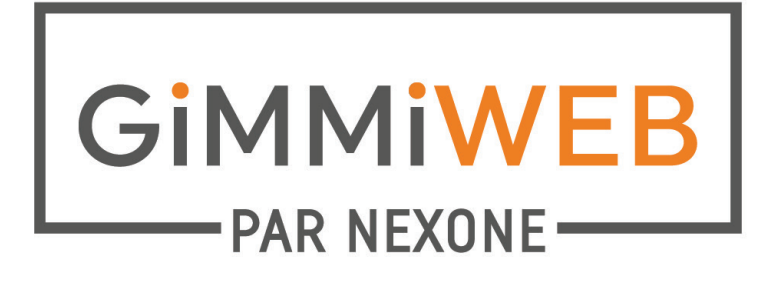

# GUIDE DE FORMATION COURTIER

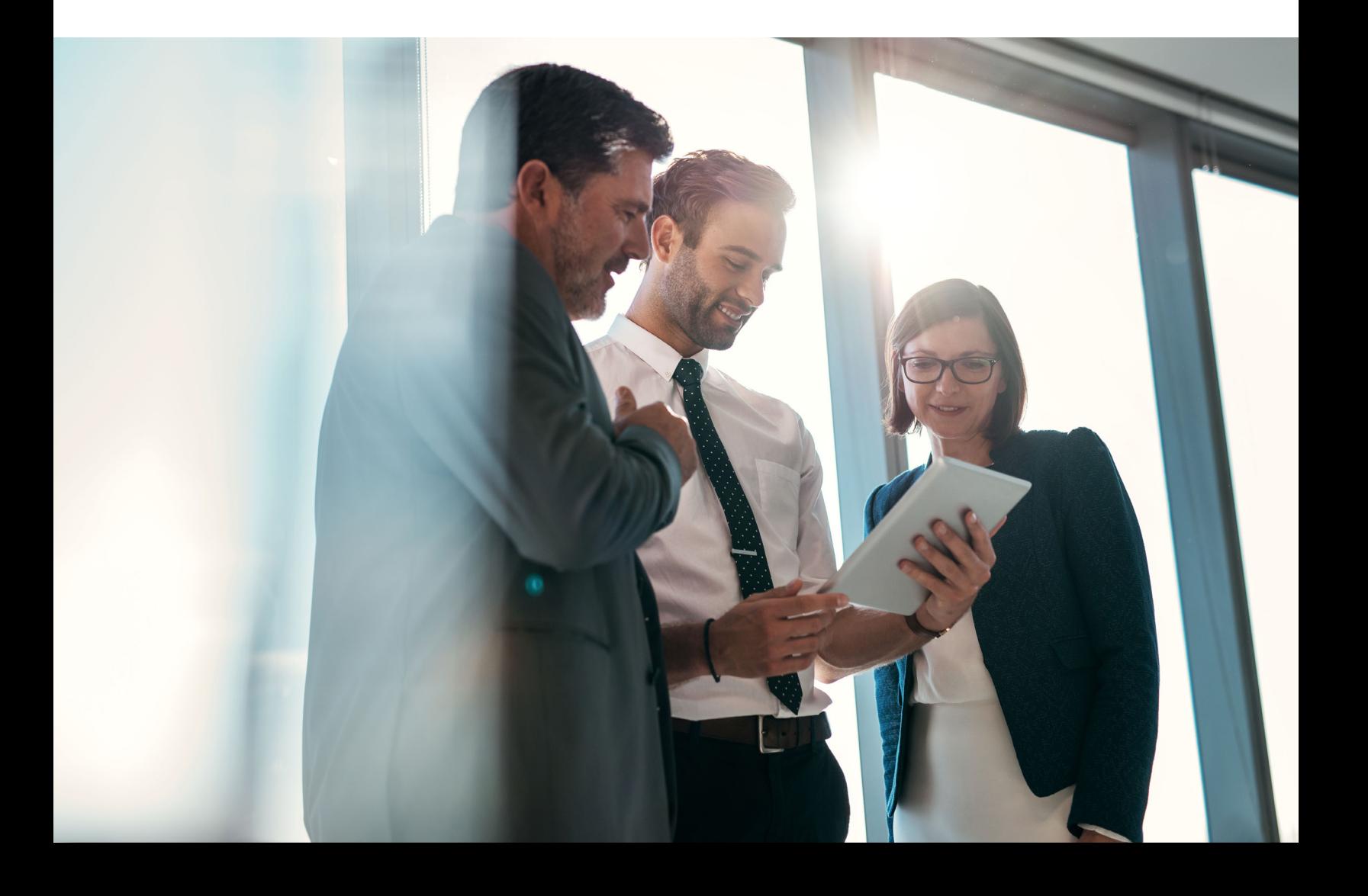

Vous avez 2 façons de vous connecter à votre compte GimmiWeb. Vous pouvez soit cliquer sur Centris.ca et entrer vos identifiants Centris ou sur GimmiWeb directement avec les identifiants qui vous ont été fournis par votre agence (Certificat de l'agence, nom d'utilisateur et mot de passe).

La connexion avec vos identifiants Centris n'est disponible que pour les utilisateurs du Québec.

Si c'est la première fois que vous vous connectez à GimmiWeb, vous devez configurer les informations de votre profil. Votre profil se trouve dans le coin supérieur droit.

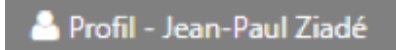

#### **1. Profil**

Le *Profil d'un utilisateur* est l'ensemble des informations de votre courtier. Les zones suivantes ne peuvent être modifiées que par votre bureau : Code d'utilisateur, Type d'utilisateur, Courtier, Actif. Si l'une de ces informations est incorrecte, veuillez contacter votre agence.

Les autres informations, si elles sont incorrectes, peuvent être modifiées par vous.

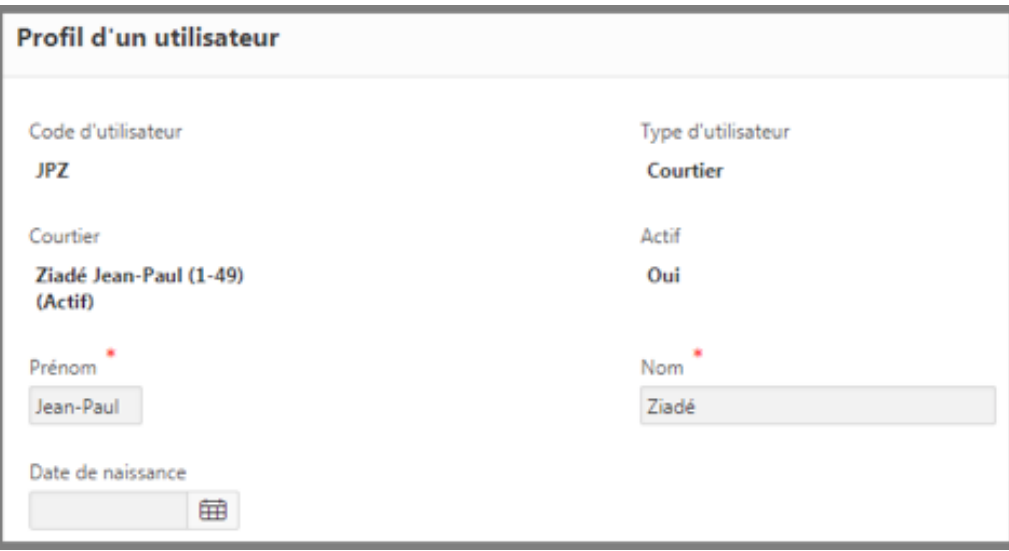

Le *NexoneSign courriel* doit être vérifié afin d'avoir accès à la signature électronique. Sous Courriel, entrez l'adresse courriel que vous utiliserez pour la signature électronique, puis cliquez sur *Envoyé une vérification*.

Après avoir cliqué sur *Envoyé une vérification*, vous recevrez un courriel vous demandant de cliquer sur le lien pour Vérifier le courriel. Vous devriez alors recevoir un message vous informant que votre courriel a été vérifié et que la date de vérification sera automatiquement entrée dans GimmiWeb.

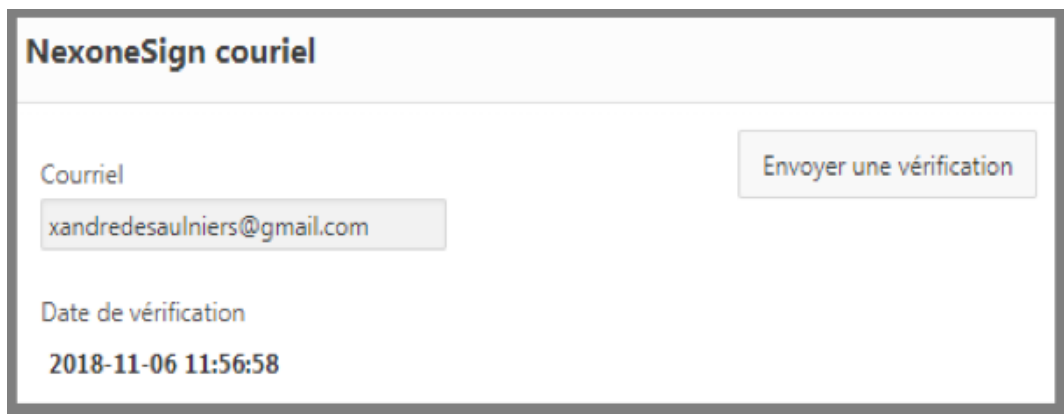

*La Configuration* permet de définir la langue dans laquelle vous souhaitez que GimmiWeb soit utilisé. Sélectionnez dans le menu déroulant entre Anglais ou Français.

Vous pouvez également sélectionner le format de date et de devise que vous préférez et que vous aimeriez voir s'afficher lorsque vous utilisez GimmiWeb.

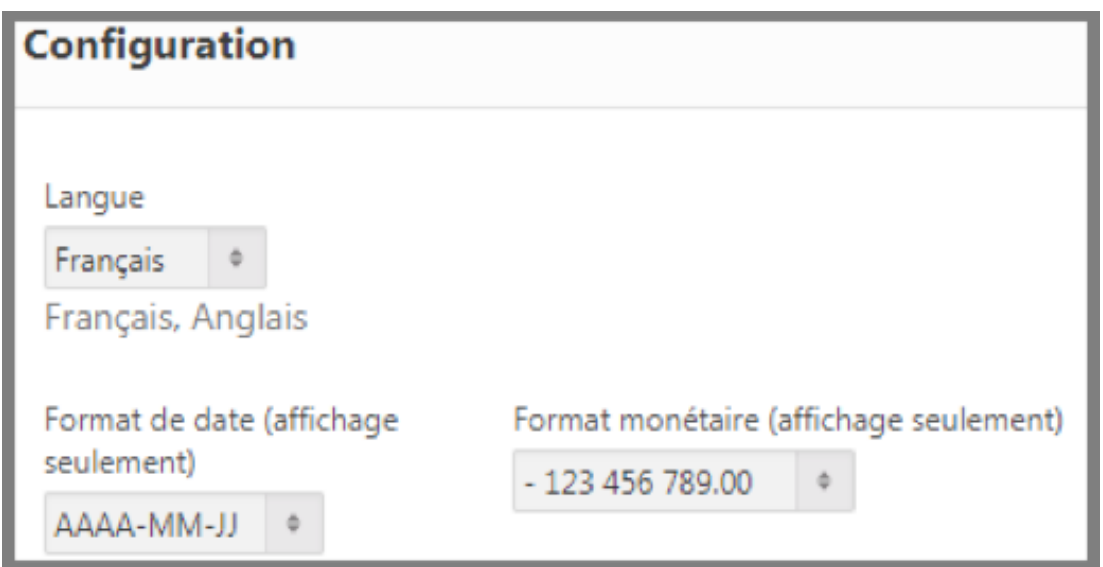

L'option *Courriel* permet d'ajouter votre signature aux courriels que vous envoyez par l'entremise du système. Afin d'avoir toutes les options pour créer votre propre signature de courriel, cliquez sur la flèche pointant vers le bas pour permettre au menu déroulant de descendre.

Si vous souhaitez sauter une ligne, assurez-vous de sélectionner Maj + Entrée. En cliquant sur Entrée, vous sauterez un paragraphe et pas seulement 1 ligne.

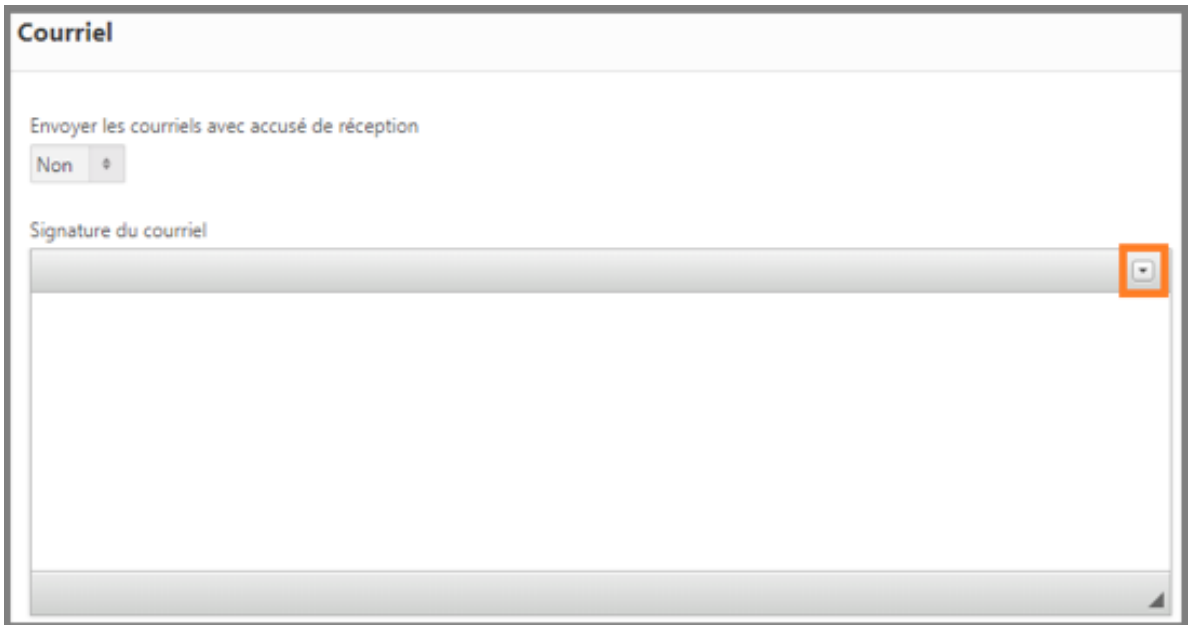

Les *Paramètres* du calendrier vous permettent de choisir ce qui apparaît sur votre calendrier et ce qui enverra des notifications. Si vous souhaitez supprimer un rappel de votre calendrier, cliquez sur le menu déroulant, puis sélectionnez Non.

Votre calendrier GimmiWeb peut être synchronisé avec n'importe quel téléphone à l'aide du Google Agenda.

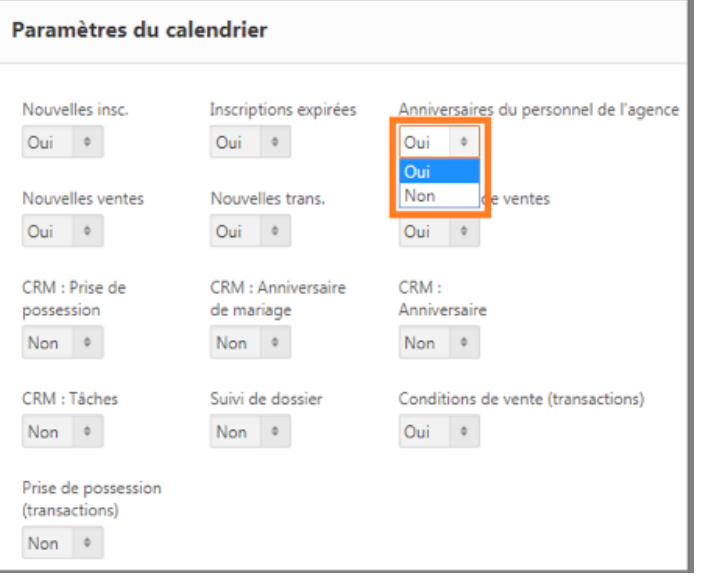

La *Signature numérisée* sert à ajouter votre signature au bas des lettres que vous envoyez aux clients. Vous devrez scanner votre signature manuscrite, puis cliquer sur *Choisir un fichier*. Ensuite, téléchargez votre signature numérisée. La signature numérisée sera automatiquement ajoutée aux lettres que vous envoyez.

Pour supprimer votre signature numérisée, cliquez sur le bouton rouge *Enlever la signature.*

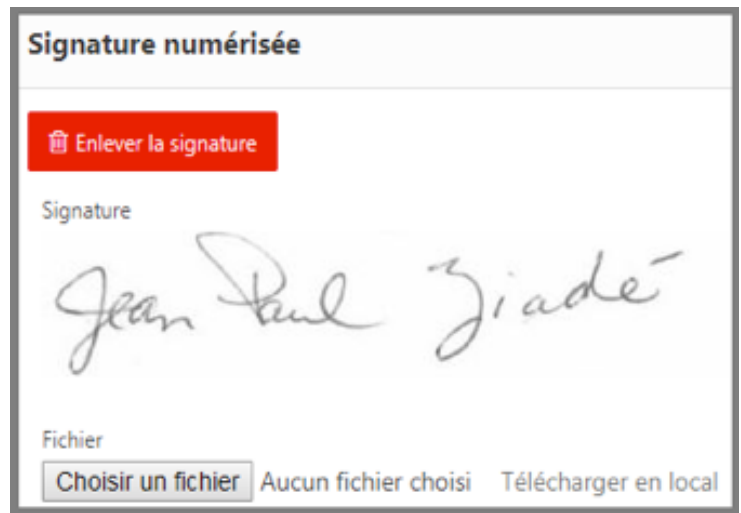

Le *Compte Centris* n'est que pour les utilisateurs du Québec pour l'instant. C'est ici que vous pouvez entrer vos identifiants pour Centris.ca. Pour les autres provinces, se connecter avec les informations de votre chambre immobilière sera bientôt disponible.

L'onglet *Instanet forms* n'est également réservé qu'aux utilisateurs québécois qui utilisent les formulaires Instanet pour leurs documents. Afin de pouvoir envoyer les fichiers des formulaires Instanet directement à votre compte GimmiWeb (inscription, transaction ou NexoneSign), vous devez d'abord générer une Clé d'identification et le copier-coller sur votre compte Instanet Forms.

Dans Instanet Forms, vous devez coller la Clé d'identification que vous avez copiée depuis GimmiWeb. Pour ce faire, suivez les étapes ci-dessous.

- Aller aux réglages
- Cliquez sur
- Vendeuse de seles : NexOneSign
- Entrez la Clé d'identification copiée depuis GimmiWeb
- Cliquez sur mettre à jour

Pour plus d'informations sur la façon d'envoyer vos documents d'Instanet Forms à GimmiWeb, veuillez consulter nos documents de formation nommés : Envoi de documents à partir d'Instanet Forms.

La section *Cartes de crédit* permet d'ajouter votre carte de crédit à votre compte Gimmi. Ces renseignements restent confidentiels et ne servent qu'au paiement de vos frais mensuels ou de vos factures de courtage.

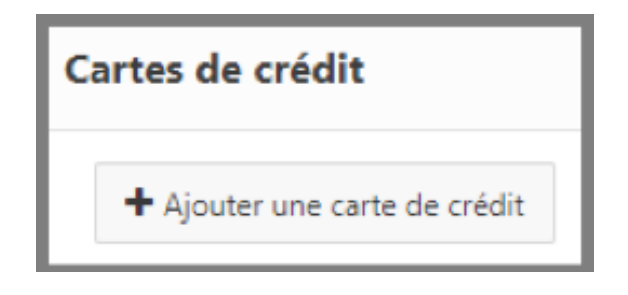

Les informations sous *Numériseurs* doivent être configurées pour être conformes à la législation. Entrez les noms des sources possibles pour vos documents comme la marque et le modèle du numériseur, le courriel, le fax virtuel, etc.

La configuration suggérée pour le numériseur est : PDF, 300 PPP, mode texte, noir et blanc. N'oubliez pas de configurer votre numériseur en conséquence. Ajoutez également des entrées pour les sources Courriel et Fax virtuel. Pour cela, entrez Courriel ou Fax virtuel avec une configuration *Inconnue*.

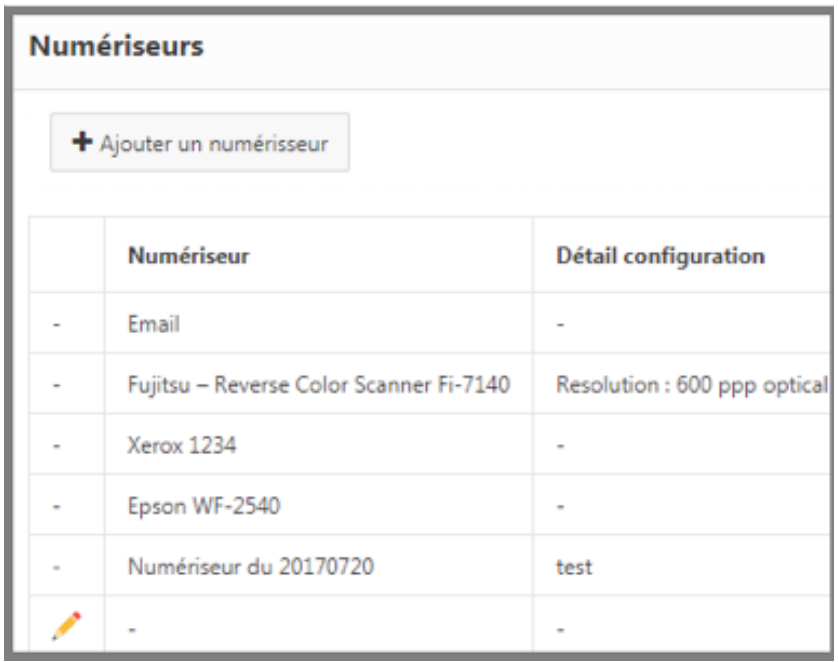

Les sections *Adresse personnelle, Téléphones et Courriels* contiennent votre adresse au bureau ou à la maison, les numéros de téléphone que vous aimeriez avoir (bureau, domicile, cellulaire) et les courriels (travail, personnel).

Pour modifier votre mot de passe dans Gimmi, cliquez sur *Modifier le mot de passe* dans le coin supérieur gauche.

Ceci devrait vous amener à une autre page où vous devrez entrer votre nouveau mot de passe deux fois, puis cliquer sur *Sauvegarder*.

Une fois que vous avez fini d'ajouter/modifier les informations dans votre profil, cliquez sur *Sauvegarder* dans le coin supérieur gauche.

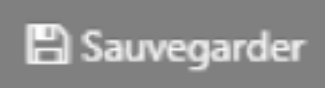

# **2. Tableau de bord**

Le *Tableau de bord* est le raccourci le plus important dont vous aurez besoin et c'est la première page que vous voyez lorsque vous vous connectez à votre compte. Le tableau de bord se trouve dans le coin supérieur gauche du menu orange.

#### **3.Portrait Financier**

Le *Portrait financier* est une comparaison de votre revenu/commission de la dernière année avec le revenu/commission de l'année courante.

### **4. Comptabilité**

La *Comptabilité* est l'endroit où se trouvent toutes les factures, relevés de compte, rapports fiscaux, etc. de courtage.

Pour consulter vos factures de l'agence, cliquez sur : *Factures de l'agence*. Cela ouvrira une nouvelle page où toutes vos factures de l'agence apparaîtront. Pour visualiser l'une de vos factures, sélectionnez le signe PDF à l'extrême gauche de la facture. Le nombre sous les factures de courtage, est le nombre de factures de cette catégorie.

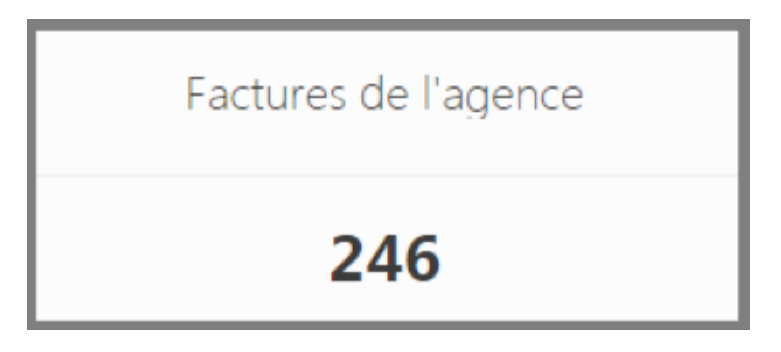

Pour consulter votre état de compte, cliquez sur : *État de compte*. Vous devrez ensuite sélectionner une date de début et une date de fin afin d'obtenir votre état de compte pour cette période. Cochez la case *Inclure les factures avec un solde à zéro* si vous désirez inclure des factures déjà payées dans votre état de compte. Vous pouvez exporter votre relevé au format PDF, DOC ou XLS en cliquant sur l'une des options en haut. Vous pouvez également envoyer votre relevé par courriel en cliquant sur l'option : *Envoyer par courriel*.

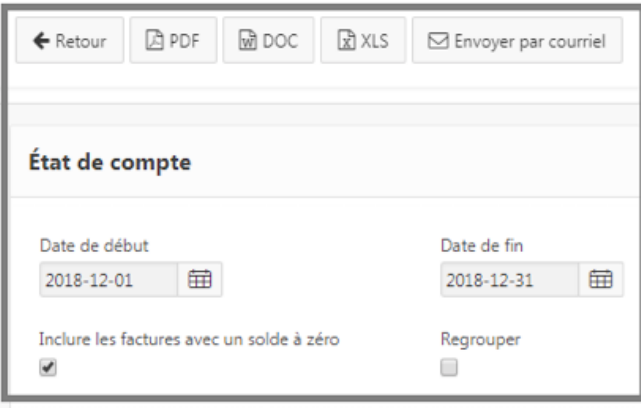

Pour ajouter une dépense, cliquez sur : *Ajouter une dépense*. Après avoir cliqué sur *Ajouter une dépense*, vous accédez au profil des dépenses. Inscrivez votre Catégorie de dépenses (ex : stationnement, frais de permis et de licence, frais de formation). Le % d'admissibilité sert à indiquer le pourcentage des dépenses qui sont engagées à des fins commerciales. Dans la section Détail, entrez le détail des dépenses. Si la dépense est une dépense mensuelle récurrente, sélectionnez Oui pour la Dépense récurrente à tous les mois. Inscrivez le montant de la dépense sous Montant. *Extraire les taxes* supprimera le montant de la taxe du montant entré ci-dessus. Utilisez seulement cette option si le montant *INCLUT* les taxes et que vous aimeriez les montants séparés. *Exempter les taxes* enlèvera le calcul des taxes, mais votre total inclura le montant de la taxe. Pour ajouter une photo ou un fichier PDF de votre reçu/dépense, cliquez sur : *Choisir un fichier*.

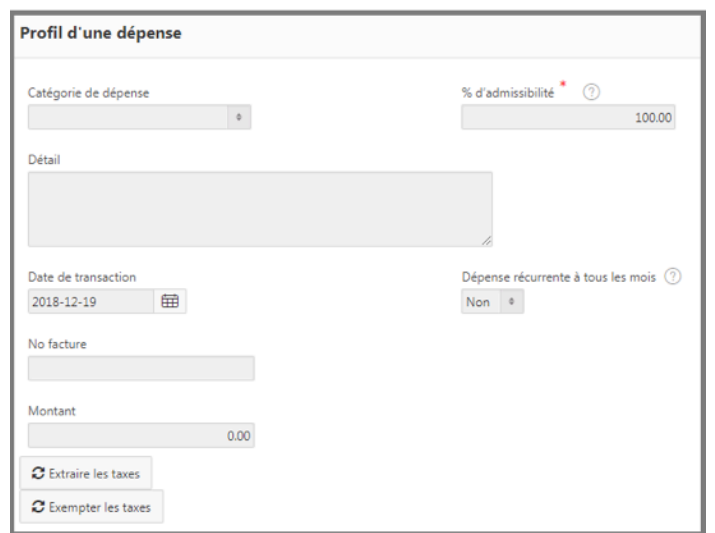

Une fois que vous avez terminé d'ajouter votre dépense, cliquez sur Sauvegarder et fermer, en haut de la page.

Pour voir toutes vos dépenses, cliquez sur *Mes dépenses*. Cela ouvrira une autre page où vous verrez une liste de vos dépenses. Pour éditer ou visualiser une dépense, cliquez sur l'icône crayon à la gauche de la dépense.

Le nombre sous *Mes dépenses* est le nombre de dépenses que vous avez dans la section.

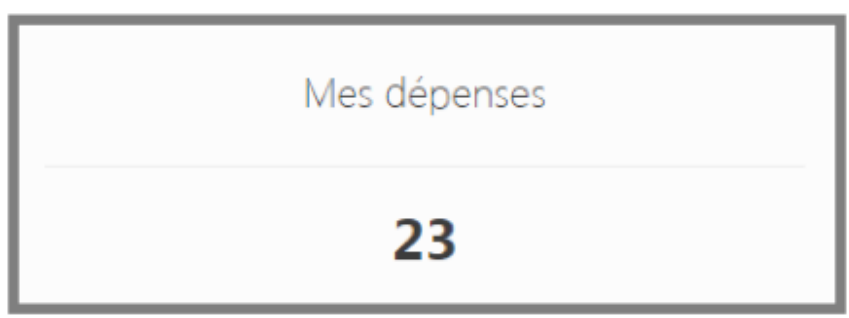

Le *Rapport de taxes* est l'endroit où vous allez pour créer vos rapports de taxes de fin d'année. Saisissez les dates de début et de fin souhaitées. Inclure les dépenses personnelles et le sommaire du kilométrage est réglé par défaut sur Oui, mais si vous désirez que ce montant soit exempté de votre déclaration de revenus, sélectionnez dans le menu déroulant, Non.

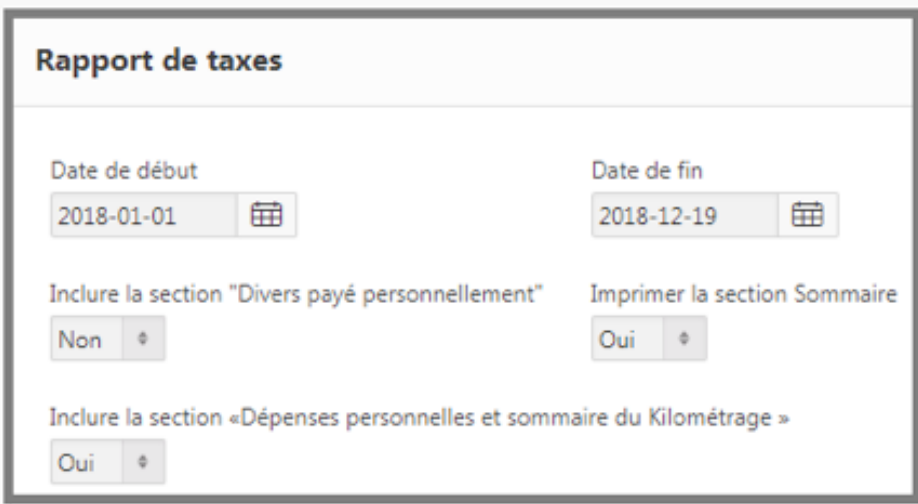

Après avoir ajouté tous les renseignements, sélectionnez, en haut soit PDF, DOC ou XLS pour ouvrir votre rapport d'impôt. Vous pouvez également envoyer votre rapport de taxes par courriel en cliquant sur : *Envoyer par courriel*.

Vos factures en souffrance se trouvent sous la rubrique *Factures en souffrance*. Une fois que vous cliquez sur vos factures en retard, vous verrez une liste de toutes les factures qui doivent être payées le plus tôt possible.

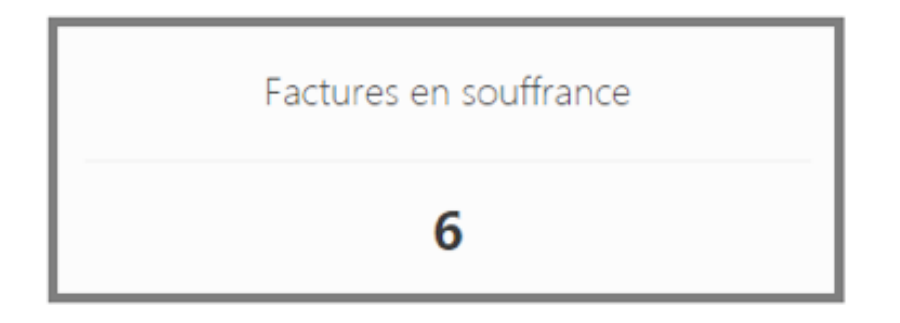

Le *Registre de kilométrage* est l'endroit où vous pouvez entrer le kilométrage que vous faites pour le travail. Pour ajouter un nouveau registre, cliquez sur le bouton *Ajouter une nouvelle période* en haut de la page, puis entrez l'année, le mois et votre kilométrage au début de la période et cliquez sur *Suivant*. Sous *Détail*, saisissez la journée, la distance de votre trajet ainsi que le motif (raison). Une fois que vous avez terminé d'entrer toutes les informations, cliquez sur *Sauvegarder et fermer*, en haut de l'écran.

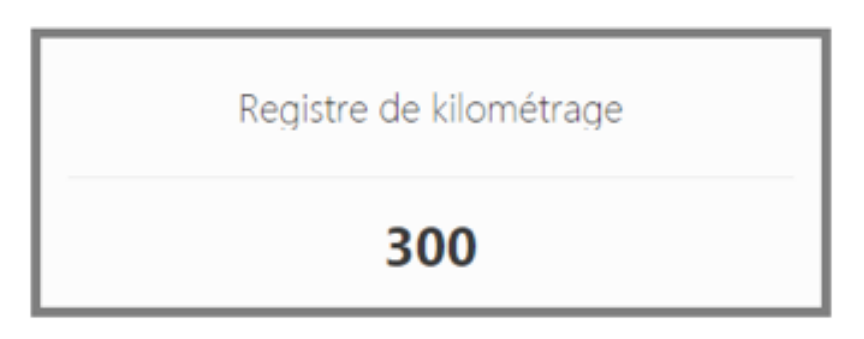

Si vous êtes pressé, vous avez aussi l'option : *Ajout rapide*. Ceci vous permettra d'entrer uniquement la date, le kilométrage et le motif.

# **5. Calendrier**

L'option *Calendrier*, située à gauche dans le menu orange, vous permet de voir tous vos événements à venir, les conditions de vente, les nouvelles inscriptions/ transactions, etc. Pour configurer ce que vous souhaitez voir apparaître dans votre calendrier, retournez au *Profil* et cliquez sur *Paramètres du calendrier* où vous pourrez alors modifier les événements qui apparaissent dans votre calendrier. Le Calendrier GimmiWeb peut se synchroniser avec n'importe quel téléphone disposant d'un Google Agenda.

Pour ajouter un événement à votre calendrier, cliquez sur *Ajouter un événement* en haut de la page de la section *Calendrier*.

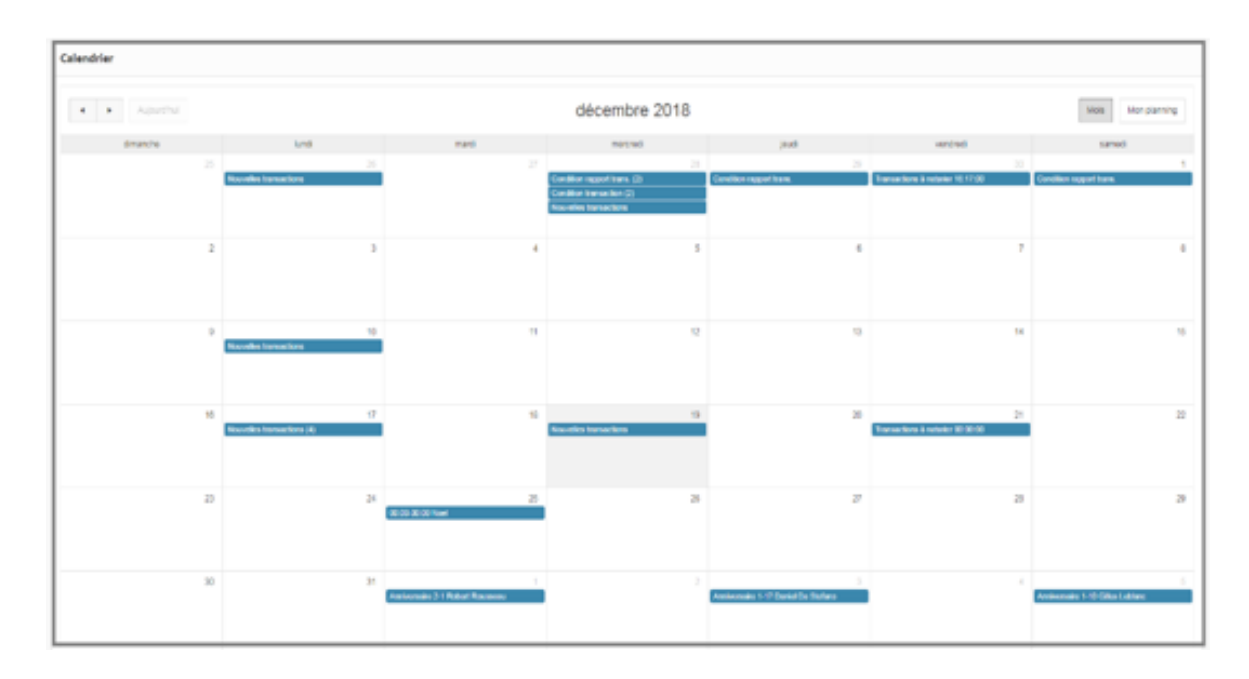

# **6. Inscriptions**

L'option *Inscriptions* est l'endroit où vous trouverez toutes vos inscriptions. Nous sommes connectés à votre chambre immobilière/Centris et nous recevrons automatiquement vos inscriptions après avoir été ajoutées par la chambre immobilière/Centris. Chaque chambre immobilière importe ses inscriptions à un moment différent dans la journée. La plupart des chambres immobilières importent les inscriptions deux fois par jour (matin et soir).

Pour créer une nouvelle inscription que nous n'avons pas encore reçue par MLS, cliquez sur l'option : *Nouvelle Inscription*, puis cliquez sur *Ajouter une inscription*. Cela vous permettra d'ajouter une nouvelle inscription en attendant l'importation des inscriptions. Lorsque vous entrez une «ébauche» d'inscription avec le bon numéro MLS et que nous recevons l'importation MLS, au lieu de créer une nouvelle inscription, le système mettra à jour l'inscription «ébauche» avec les informations à jour.

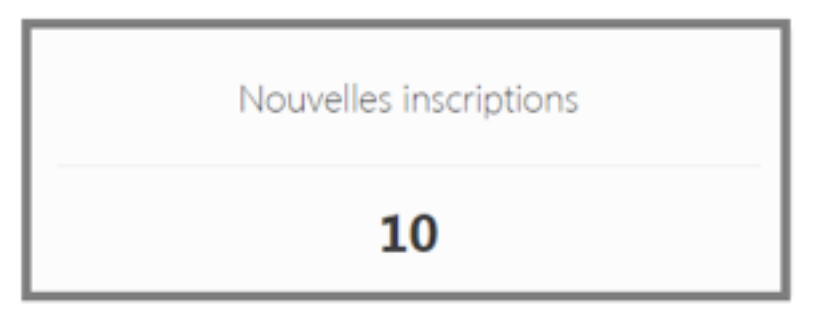

Cliquer sur *Ajouter une inscription* devrait vous amener à entrer toutes les informations de l'inscription. Sous *Profil d'une inscription*, entrez le numéro MLS et le Type de contrat de courtage. Il est important d'entrer le numéro MLS dès que vous l'avez. Si vous n'avez pas le numéro MLS lors de la création de l'inscription, inscrivez-le dès que vous avez le numéro MLS.

*Sous Adresse de la propriété*, entrez l'adresse de l'inscription. Sous *Clients*, entrez le prénom, le nom et le courriel des clients inscrits.

Il n'y a pas de champs obligatoires à remplir pour enregistrer une inscription, cependant, pour que l'import sache quelle inscription est déjà entrée et ne crée pas une nouvelle inscription, il est important d'ajouter le numéro MLS pour qu'il corresponde à l'inscription et mette à jour le bon fichier.

Une fois que nous recevons l'inscription par MLS, elle sera transférée à vos inscriptions en vigueur.

Pour voir toutes vos inscriptions en vigueur, cliquez sur : *En vigueur.* Une liste de toutes vos inscriptions actives s'affichera.

L'option *En vigueur de l'agence* est pour toutes les inscriptions en vigueur de votre bureau, permettant de faciliter les ventes internes. En cliquant sur l'option *En vigueur* de l'agence, vous accédez à la liste de toutes les inscriptions actives de votre agence. Vous ne pourrez pas modifier ces inscriptions ou afficher quoi que ce soit que vous ne verriez pas sur MLS/Centris.

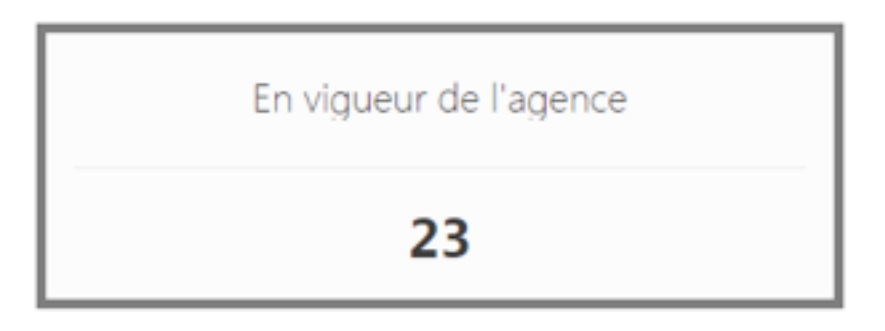

Les options *Vendues, Expirées et Annulées* vous permettront de voir toutes vos inscriptions vendues, expirées et annulées.

Le nombre en dessous de l'option, est le nombre d'annonces que vous avez dans cette catégorie.

L'option *Exclusives inter-agences* sont toutes les inscriptions exclusives au sein de votre agence. En cliquant sur cette option, vous pourrez voir toutes les annonces exclusives de votre bureau. Cela facilitera les ventes internes.

L'option *Documents à transmettre* vous permet de voir toutes les inscriptions pour lesquelles il manque des documents requis.

Pour soumettre/ajouter un document à une inscription, cliquez sur l'option sous laquelle l'inscription serait sous (en vigueur, expirée, annulée, documents à transmettre, etc.)

Faites défiler vers le bas jusqu'à la section : *Gestion électronique de documents* ou sélectionnez dans le menu supérieur la gestion électronique de documents. Dans la section *Gestion électronique de documents*, vous devriez voir une liste des documents obligatoires. Cette liste de documents obligatoires est sélectionnée par votre agence. Si vous avez besoin de la modifier, communiquez avec votre agence et elle pourra modifier cette liste.

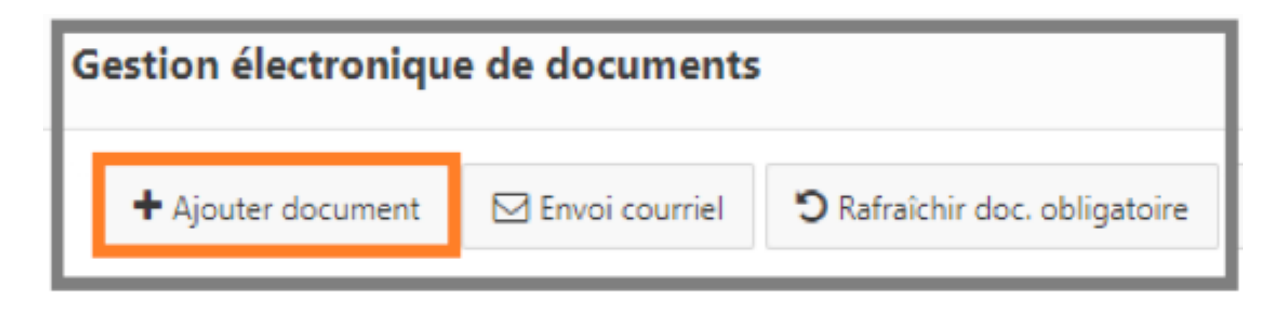

Cliquez ensuite sur *Ajouter document*.

Après avoir cliqué sur *Ajouter document*, cela devrait vous amener à une autre page. Dans le grand carré, glissez-déposez vos fichiers ou cliquez dans le grand carré pour sélectionner un document sur votre ordinateur.

Une fois le document téléchargé, vous devez sélectionner dans le menu des documents obligatoires, le nom du document.

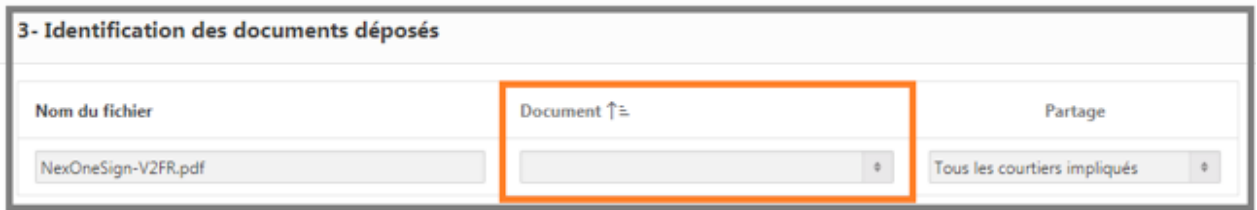

Dans la liste des noms de document à choisir, tout ce qui se trouve *au-dessus* de la ligne pointillée sont les documents obligatoires qui sont requis pour ce fichier. Les noms de document *sous* la ligne pointillée ne sont pas obligatoires pour le fichier, mais peuvent être sélectionnés si nécessaire.

Une fois que vous avez terminé d'ajouter et de sélectionner le type de document, cliquez sur *Sauvegarder et fermer* dans le coin supérieur gauche.

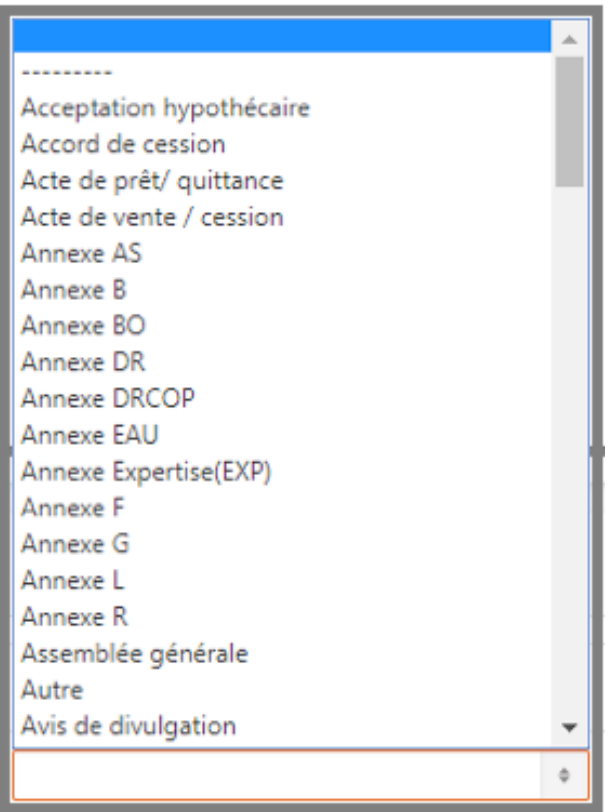

Pour connaître le statut du document que vous avez ajouté (approuvé, refusé, manquant), dans la section *Gestion électronique de documents* de votre inscription, vous devriez voir tous les documents que vous avez téléchargés avec un statut. Les couleurs de statut sont :

Rouge : Document manquant Jaune : À vérifier Vert : Approuvé Noir : Refusé

Si un document est refusé, vous recevrez une notification vous informant que le document a été refusé et pourquoi.

*Note :* Pour télécharger tous vos documents à partir d'un fichier, cliquez sur l'option *Créer un fichier Zip* sous *Gestion électronique de documents*.

Pour envoyer des documents par courriel à l'intérieur d'une inscription, cliquez sur l'option *Envoi courriel* dans la section *GED* de l'inscription. Cela vous amènera à une autre page où vous pourrez sélectionner vos documents et vos destinataires. Cliquez ensuite sur *Suivant*.

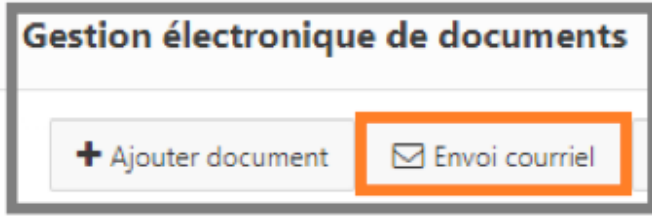

Assurez-vous de cliquer sur *Envoyer et fermer* pour envoyer le courriel. Si vous cliquez sur *Sauvegarder et fermer* ou simplement *Sauvegarder*, *le courriel ne sera pas envoyé* et sera mis en attente.

*Note :* Pour voir si vous avez des courriels en attente, cliquez sur *Communications*, puis sur *Courriels*.

### **7. Transactions**

L'option *Transactions* qui se trouve dans le menu de gauche concerne vos rapports de transaction. Une fois que vous recevez une offre sur l'une de vos inscriptions ou celle d'une autre personne, vous devez créer un rapport de transaction.

Pour créer un nouveau rapport de transaction, cliquez sur le bouton : *Créer un rapport de transaction*. Après avoir cliqué sur cette option, cela devrait vous amener à une nouvelle page avec 4 options.

La première option est : *Nouveau rapport de transaction à partir d'une de mes inscriptions*. C'est l'option à choisir quand vous devez créer un rapport de transaction à partir d'une de vos inscriptions existantes. Pour afficher toutes vos inscriptions et sélectionner celle à partir de laquelle vous souhaitez créer un rapport de transaction, sélectionnez la flèche sous Sélection de l'inscription. Cela ouvrira une petite fenêtre vous permettant de sélectionner l'inscription. Une fois que vous avez sélectionné votre inscription, cliquez sur *Créer*.

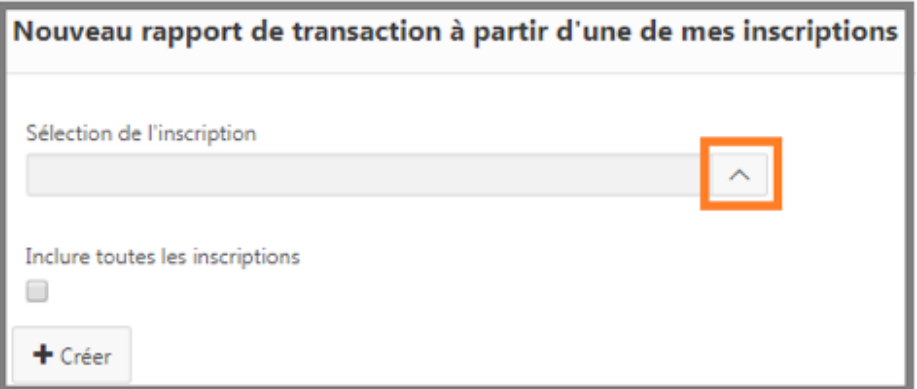

La deuxième option est : *Nouveau rapport de transaction à partir d'un numéro MLS*. Depuis que nous recevons les inscriptions de plusieurs chambres immobilières/Centris, vous pouvez sélectionner l'inscription à partir de laquelle vous souhaitez créer un rapport de transaction même si les inscriptions ne sont pas les vôtres. Pour sélectionner une inscription, entrez le numéro MLS, puis cliquez sur *Créer*.

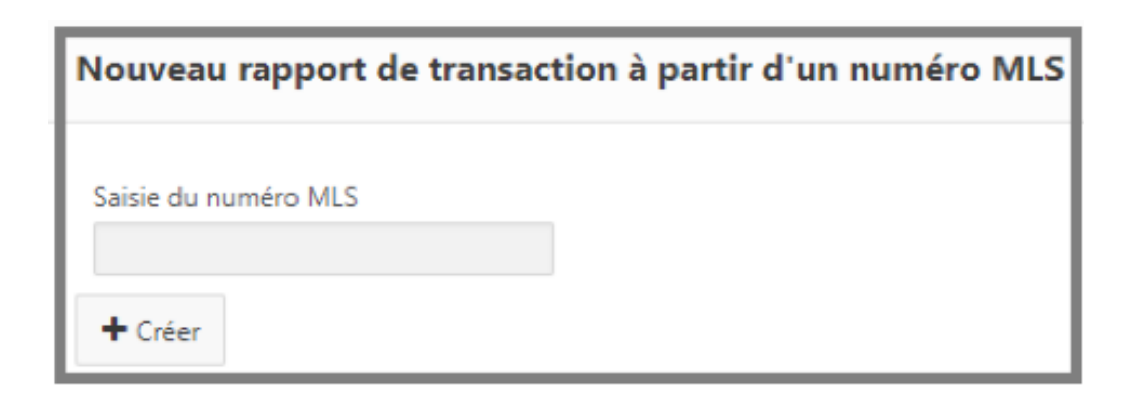

La troisième option est : *Nouveau rapport de transaction vierge*. S'il s'agit d'une inscription exclusive ou si vous n'avez pas encore le numéro MLS, vous devrez créer un rapport de transaction vierge, en sélectionnant cette option, vous devrez entrer manuellement toutes les informations et rien ne sera importé de l'inscription.

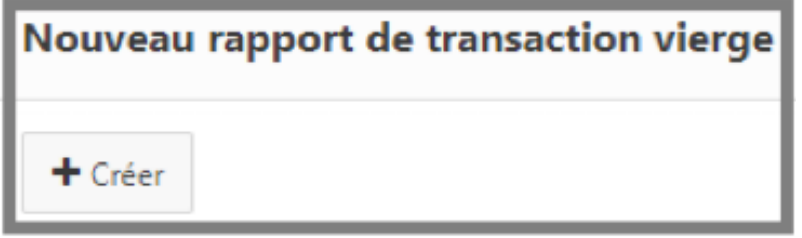

La quatrième option est : *Nouveau rapport de transaction à partir d'une vente Prospect*. Cela permettra d'extraire l'information de Prospect et de créer un rapport de transaction à partir de l'information extraite. Pour créer une transaction qui est tirée de Prospect, vous devez entrer le numéro de vente Prospect à l'endroit indiqué et ensuite cliquer sur *Créer*.

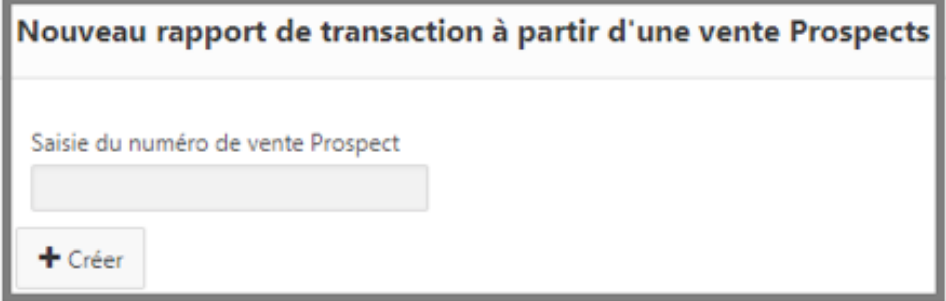

Après avoir sélectionné l'une des quatre options pour créer une transaction, cela devrait vous amener à une autre page. Lorsque le statut est en cours, aucun champ n'est requis pour sauvegarder.

Si vous avez créé votre transaction à partir d'une de vos inscriptions ou d'une inscription reçue de la chambre immobilière/Centris, la plupart des renseignements seront automatiquement remplis automatiquement dans le rapport de transaction.

Si vous avez créé une transaction vierge, il est important d'ajouter au moins l'adresse ou le numéro MLS du fichier afin de pouvoir reconnaître et retrouver cette transaction après sa création.

L'état en cours n'est visible que pour vous mais si vous souhaitez que votre agence puisse voir ce rapport de transaction, vous devez paramétrer le statut à : Acceptée - Conditionnelle, Acceptée - Notariée, Refusée, Annulée.

#### *Statuts de transaction :*

En cours : Ce statut n'est PAS visible par le personnel de l'agence.

Accepté - Avec condition : ce statut est utilisé lorsqu'il reste au moins une condition à remplir.

Accepté - Ferme (PN): Ce statut est utilisé lorsque toutes les conditions sont remplies.

Refusé : Ce statut peut être utilisé si le contrat n'a pas été accepté.

Annulé : Ce statut est utilisé lorsqu'une transaction a été acceptée mais n'a pas été retenue.

En cliquant sur le bouton *Transactions* dans le menu orange, vous pouvez également visualiser plusieurs autres options. Par exemple, pour afficher tous vos *Rapports de transactions en cours*.

Pour consulter les rapports de transactions dont vous avez des documents à soumettre, cliquez sur *Documents à transmettre*. Cela vous permettra d'afficher une liste de tous les rapports de transactions qui ont des documents manquants.

Pour visualiser les rapports de transaction avec des conditions à remplir, cliquez sur l'option *Conditions en attentes*. Cela vous permettra de consulter une liste de tous les rapports de transactions qui ont des conditions.

Pour soumettre/ajouter des documents à un rapport de transactions, cliquez sur l'option sous laquelle se trouve votre rapport de transactions *(Rapports de transactions en cours, Annulés, Documents à transmettre, etc.)*. Une fois que vous voyez la liste de vos rapports de transactions, cliquez sur le crayon à gauche de l'adresse de la transaction ou cliquez sur le trombone pour voir la section *GED* du rapport de transactions.

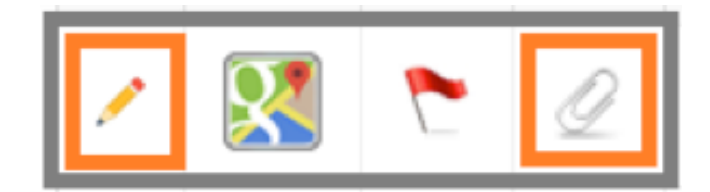

Faites défiler vers le bas jusqu'à ou sélectionnez dans le menu du haut : *Gestion électronique de documents*. Si vous avez cliqué sur le trombone, cela devrait vous amener automatiquement à la section *GED*.

Dans la section *Gestion électronique de documents*, vous devriez voir une liste des documents obligatoires. Cette liste des documents obligatoires est sélectionnée par votre agence. Si elle doit être modifiée, contactez votre agence et elle pourra modifier la liste des documents obligatoires.

Cliquez ensuite sur *Ajouter un document.*

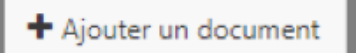

Après avoir cliqué sur *Ajouter un document*, cela devrait vous amener à une autre page. Dans le grand carré, glissez-déposez vos fichiers ou cliquez dans le grand carré pour sélectionner un document sur votre ordinateur.

Une fois le document téléchargé, vous devez sélectionner dans le menu des documents obligatoires, le nom du document.

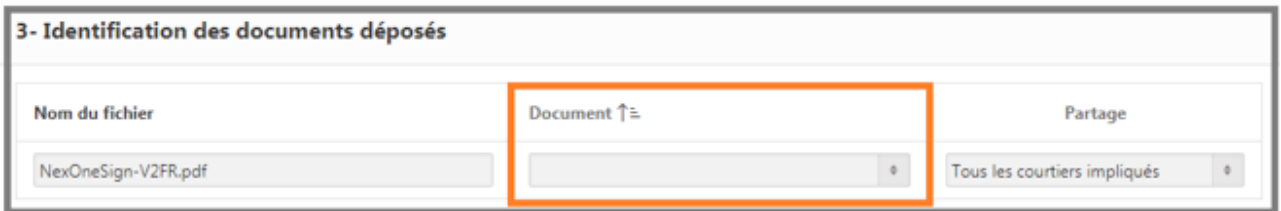

Dans la liste des noms de documents à choisir, tout ce qui se trouve *au-dessus* de la ligne pointillée sont les documents obligatoires qui sont requis pour ce fichier. Les noms des documents *sous* la ligne pointillée ne sont pas obligatoires pour le fichier, mais peuvent être sélectionnés si nécessaire.

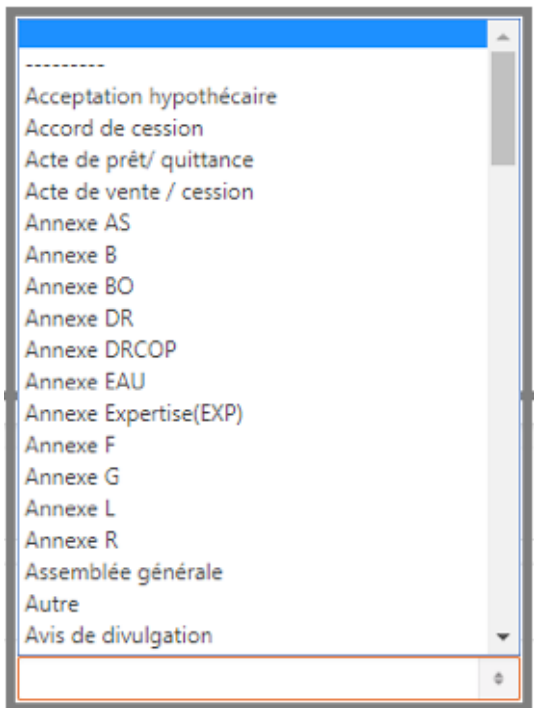

Une fois que vous avez terminé d'ajouter et de sélectionner le type de document, cliquez sur *Sauvegarder et fermer* dans le coin supérieur gauche.

Pour connaître le statut du document que vous avez ajouté (approuvé, refusé, manquant) dans la section *Gestion électronique de documents* de votre liste, vous devriez voir tous les documents que vous avez téléchargés avec un statut. Les couleurs de statut sont :

Rouge : Document manquant Jaune : À vérifier Vert : Approuvé Noir : Refusé

Si un document est refusé, vous recevrez une notification vous informant que le document a été refusé et pourquoi.

*Note :* Pour télécharger tous vos documents à partir d'un fichier, *cliquez sur l'option Créer un fichier Zip* sous *Gestion électronique de documents.*

Pour envoyer des documents par courriel à l'intérieur d'une inscription, cliquez sur l'option *Envoi courriel* dans la section *GED* de l'inscription. Cela vous amènera à une autre page où vous pourrez sélectionner vos documents et vos destinataires. Cliquez ensuite sur *Suivant*.

Assurez-vous de cliquer sur *Envoyer et fermer* pour envoyer le courriel. Si vous cliquez sur *Sauvegarder et fermer* ou simplement *Sauvegarder*, l*e courriel ne sera pas envoyé* et sera mis en attente.

*Note :* Pour voir si vous avez des courriels en attente, cliquez sur *Communications*, puis sur *Courriels*.

### **8. Alertes**

La section *Alertes* est l'endroit où vous pouvez aller vérifier les fichiers pour lesquels vous avez reçu des rappels. Vous avez quelques options dans la section des alertes.

Pour afficher les inscriptions pour lesquelles vous avez reçu un rappel et qui sont sur le point d'expirer, cliquez sur *Inscriptions en voie d'expiration*.

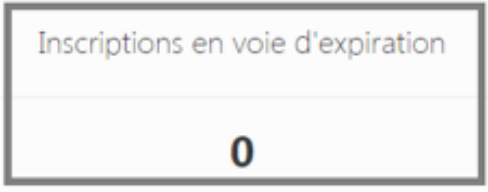

Pour voir vos transactions ayant des conditions pour lesquelles vous avez reçu un rappel (la date de la condition est imminente), cliquez sur *Transactions conditionnelles.*

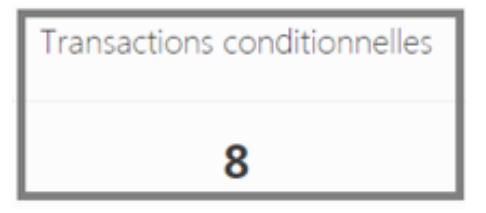

Pour consulter vos fichiers (inscription/rapports de transaction) pour lesquels vous avez reçus des rappels de documents manquants, cliquez sur *Documents manquants.* 

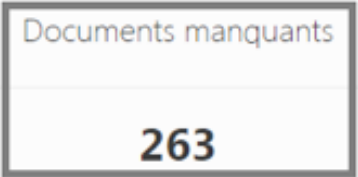

Pour consulter vos fichiers pour lesquels vous avez reçu un avis de refus de document par votre agence, cliquez sur *Documents invalides*.

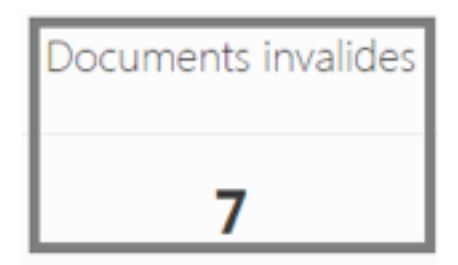

Pour créer un rappel pour vous-même, cliquez sur *Tâches à effectuer*, puis *Ajouter une tâche.* Cela devrait vous amener à une autre page où vous devrez entrer les informations de la tâche pour laquelle vous souhaitez être rappelé.

Après avoir sélectionné l'une de ces options, vous accédez à une liste de fichiers pour lesquels vous auriez reçu une notification. Si vous souhaitez modifier le fichier (ajouter des documents, entrer des informations, supprimer une condition, etc.), vous devez vous rendre dans vos inscriptions ou rapports de transactions car modifier un fichier n'est pas disponible dans la section *Alertes*.

## **9. GED**

La section *Gestion électronique de documents (GED)* vous permet de gérer tous vos documents. Plusieurs options sont disponibles dans la section *GED*.

L'option *Documents* vous permet de voir quels documents ont été ajoutés à quels fichiers et leur statut (valide, à vérifier, refusé, etc.) ainsi que le nom du fichier et le type du document. Vous ne pouvez pas visualiser les documents sous cette option ou accéder au fichier. Afin d'ouvrir les documents, vous devez noter l'adresse du fichier puis aller dans vos inscriptions ou rapports de transactions.

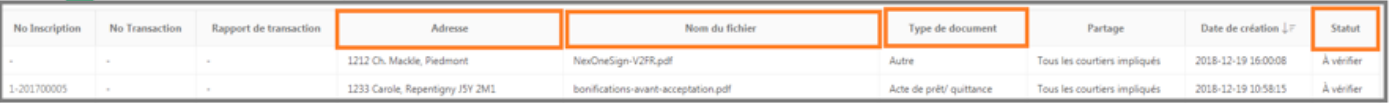

 L'option *Documents manquants détaillé* vous donnera une liste de vos dossiers pour lesquels il manque des documents obligatoires. Pour télécharger un document dans un fichier auquel il manque un document obligatoire, notez l'adresse du fichier auquel il manque un document et allez dans vos inscriptions ou rapports de transaction pour télécharger le document ou cliquez sur l'option télécharger les documents dans une inscription/transaction de la section *GED*.

> Documents manguants détaillé 263

L'option *Documents manquants sommaire* est similaire à l'option *Documents manquants détaillé*, mais la section *Documents manquants sommaire* vous fournira le nombre de documents manquants et le nombre de documents invalides par dossier mais ne vous fournira pas le type de document. La section *Documents manquants détaillé* vous fournira le type de document et pour quel dossier le document est manquant.

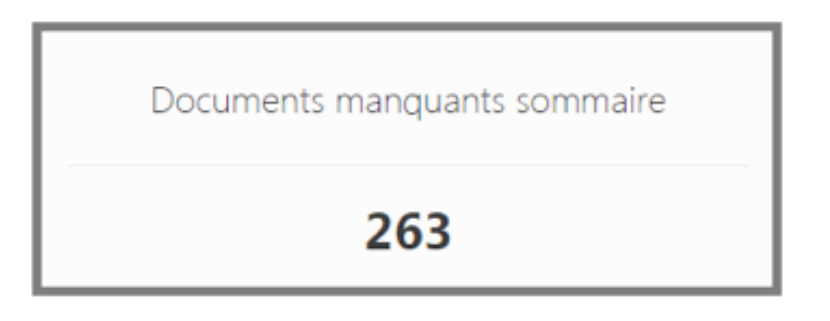

L'option *Documents invalides à retransmettre* vous permet d'afficher la liste des fichiers contenant des documents invalides. Pour télécharger à nouveau un document dans un fichier, notez l'adresse du fichier et allez dans vos inscriptions ou rapports de transactions ou cliquez sur l'option télécharger des documents dans une inscription/transaction de la section *GED.*

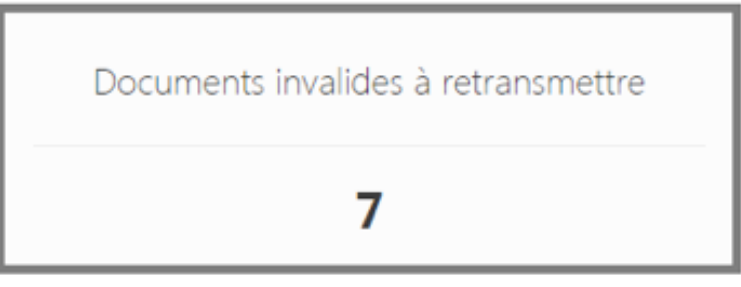

L'option de *Déposer un document dans une inscription/Déposer un document dans une transaction* consiste à télécharger un document dans une inscription ou un rapport de transaction spécifique par l'adresse du fichier.

Après avoir sélectionné l'option *Déposer un document dans une inscription/ transaction*, sélectionnez dans le menu déroulant les informations du numériseur (dans les mêmes cas, elles seront automatiquement saisies). Sélectionnez ensuite le Type de partage par défaut. Le type de partage par défaut n'est pas obligatoire.

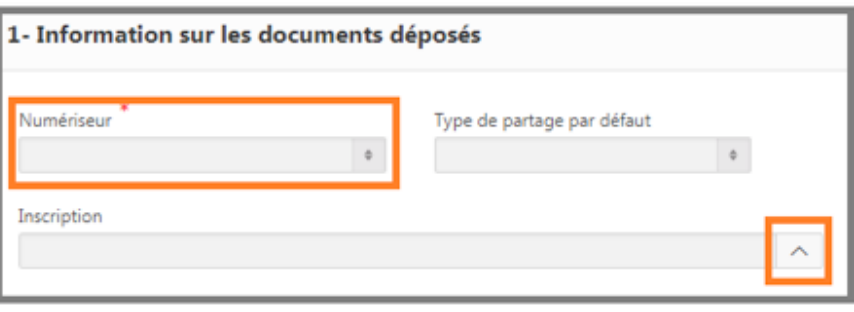

*Note :* Le Type de partage est de sélectionner qui peut voir ce document.

Sélectionnez l'adresse de l'inscription/transaction dans le menu de votre inscription/transaction dans lequel vous souhaitez télécharger ce document. Si vous ne sélectionnez pas l'adresse de l'inscription/transaction et téléchargez le document sans spécifier d'adresse, le document ira dans le *«Bunker»*. Seul l'administration a accès au *Bunker* et vous devrez demander à votre agence d'ajouter le document dans le bon dossier.

Pour télécharger le document, faites-le glisser et déposez-le dans le grand carré ou cliquez n'importe où dans le carré et sélectionnez le document à partir de votre ordinateur.

Sélectionnez ensuite le type de document, puis cliquez sur *Sauvegarder et fermer* en haut de l'écran.

L'option *Copier documents inscriptions* est utilisée lorsque vous souhaitez copier des documents d'une inscription à une autre. Ceci est souvent utilisé lorsque votre inscription a expiré et a été réintroduite dans la liste et que tous les documents restent les mêmes. Une fois que vous avez cliqué sur l'option, sélectionnez sous Inscription source, l'inscription à partir de laquelle vous souhaitez transférer les documents, puis sélectionnez sous Inscription destinateur, l'inscription dans laquelle vous souhaitez que les documents soient copiés. Sélectionnez les documents que vous souhaitez transférer, puis cliquez sur *Transférer* ou *Transférer et éditer l'inscription* (cela vous permettra de modifier l'inscription dans laquelle les documents sont copiés).

L'option *Mes documents* est une section pour vos documents personnels (ex. : contrat de courtage). Cette section ne peut être consultée que par vous. Les administrateurs n'ont pas accès à vos documents ajoutés sous cette option.

### **10. Statistiques**

La section *Statistiques* permet aux courtiers de comparer leurs 2 dernières années avec l'année en cours à l'aide de graphiques.

Pour voir le comparatif de vos inscriptions des deux dernières années, cliquez sur : *Comparatif inscriptions 2 ans*

Pour voir le comparatif de vos transactions des deux dernières années, cliquez sur : *Comparatif transactions 2 ans*

Les *Rang inscriptions/transactions/références hypothécaires*, vous donneront le nombre d'inscriptions, transactions et références hypothécaires des 12 mois. Le mois avec le classement le plus élevé sera le premier sur la liste.

### **11.Contacts**

La section *Contacts* est l'endroit où vous trouverez toutes les coordonnées de vos clients/contacts. Lorsque nous recevons une nouvelle inscription de la chambre immobilière/Centris et que le client/contact n'existe pas, il sera automatiquement créé dans votre liste de contacts avec toutes les informations nécessaires.

La section *Mes contacts* vous permet de voir tous les contacts que vous avez dans GimmiWeb. En cliquant sur cette option, vous obtiendrez une liste de tous les contacts créés par vous ou la chambre immobilière/Centris.

La section *Créer un nouveau contact* vous permet de créer un nouveau client/ contact dans GimmiWeb.

Entrez toutes les informations possibles pour vos clients sous le profil.

L'option *Partage* est utilisée si vous souhaitez partager ce contact avec l'un de vos collègues. Vous pouvez choisir qui peut voir ce contact en sélectionnant dans le menu déroulant l'une des options : *Privé, Public, Personnel de l'agence ou Courtiers de l'agence.* 

Si vous souhaitez partager le client avec des courtiers spécifiques uniquement, sélectionnez leur nom et déplacez-les de la colonne gauche vers la colonne droite.

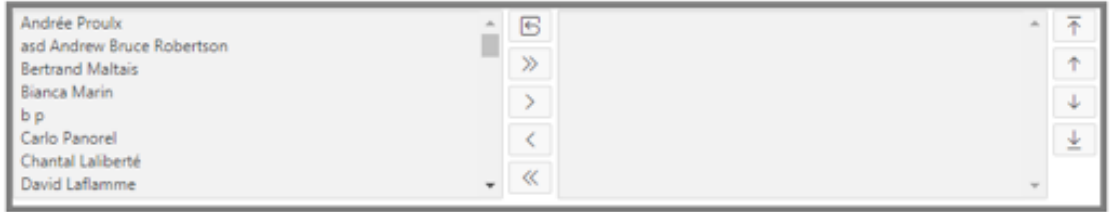

Les champs marqués d'une étoile (\*) sont les seuls champs obligatoires pour la sauvegarde. Le reste de l'information peut être entré à une date ultérieure.

L'option *Nouveaux contacts* vous permet d'afficher tous vos nouveaux clients/ contacts qui ont été créés à partir du chambre immobilière/Centris. Le système ne crée de nouveaux contacts que s'ils ne sont pas déjà dans le système au moment de la création de l'inscription. Cela fonctionnera également si vous ajoutez un nouveau client dans un rapport de transaction. Si le système ne voit pas le client dans les contacts, il créera un nouveau contact pour vous.

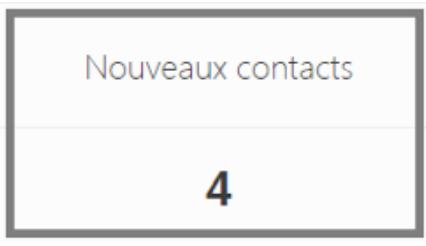

Le *Bottin de l'agence* vous donne toutes les coordonnées des courtiers de votre agence. Vous avez accès à leur nom, courriel, numéro de téléphone et numéro de certificat.

L'option *Agence de Centris* vous donne toutes les coordonnées des bureaux que nous recevons de l'agence immobilière/Centris. Pour voir toutes les informations sur l'agence, cliquez sur le petit crayon à gauche.

L'option *Courtier de Centris* vous donne accès à tous les renseignements que nous recevons de l'agence immobilière/Centris. Vous avez accès à leur nom, courriel, numéro de téléphone et numéro de certificat.

L'option *Suppression de contact* sert à supprimer du système les informations de tous les clients/contacts du système. Cochez la case sous *Inclus* pour sélectionner les clients/contacts que vous souhaitez supprimer.

### **12.Mon statut**

La section Mon statut sert à faire savoir à votre agence si vous êtes disponible ou non. Vous pourrez également voire si d'autres courtiers de votre agence sont également disponibles. Il y a 4 statuts possibles à sélectionner :

- Au bureau : Vous êtes au bureau et disponible
- En congé Rejoignable : Vous n'êtes pas au bureau mais disponible
- En congé Non-Rejoignable : Vous n'êtes pas au bureau et n'êtes pas disponible
- Rejoignable sur cell : Vous pouvez ou non être au bureau, vous êtes disponible par téléphone portable

Vous pouvez également ajouter des informations supplémentaires sur votre statut sous la rubrique : *Informations additionnelles sur mon statut*.

# **13. Communications**

La section *Communications* vous permet de voir tous les courriels que vous avez envoyés ou qui sont en attente d'envoi. Vous pouvez également envoyer des messages SMS via cette zone.

Pour afficher tous les courriels, sélectionnez l'option *Courriels*. Par défaut, tous les courriels qui attendent d'être envoyés apparaîtront. Vous pouvez envoyer tous les courriels en attente en cliquant sur : *Envoyer les courriels en attente*.

Vous pouvez également supprimer tous les courriels en attente en cliquant sur : *Supprimer les courriels en attente.* 

La zone *SMS* permet d'envoyer des SMS à vos clients via le système GimmiWeb. Cependant, les clients ne peuvent pas répondre au message car il s'agit d'un numéro générique.

Cette option vous permet également d'afficher tous les SMS que vous avez envoyés.

L'option *Assistant téléphonique* n'est disponible que pour les utilisateurs utilisant la version mobile de GimmiWeb. Cliquez sur cette option pour appeler automatiquement votre assistant que nous avons dans nos fichiers.

#### **14. Bureau**

La section *Bureau* est à votre disposition pour écrire à votre administrateur ou directeur, réserver une salle de réunion, etc.

Pour envoyer un courriel à votre administrateur, cliquez sur : *Écrire à l'administration.* Automatiquement, l'administrateur principal sera ajouté comme destinataire de ce courriel. Si ce n'est pas l'administrateur auquel vous souhaitez envoyer un courriel, cliquez sur le carnet d'adresses et sélectionnez un autre administrateur.

Pour envoyer un courriel à votre directeur/gestionnaire, cliquez sur : *Écrire à mon directeur*. Automatiquement, le directeur sera ajouté en tant que destinataire de ce courriel. Si l'agence a plusieurs directeurs/gestionnaires et que vous souhaitez envoyer un courriel à un autre directeur, cliquez sur le carnet d'adresses et sélectionnez un autre directeur.

Pour réserver une salle de réunion/salle de conférence, cliquez sur : *Réservez une salle.* Cela affichera un calendrier auquel votre bureau a accès et où vous pourrez voir toutes les dates auxquelles la salle de réunion/conférence est disponible.

Le *Bottin de l'agence* permet de voir les courtiers au sein de votre agence, vous pouvez voir leur nom complet, leur adresse courriel, leur numéro de téléphone et leur numéro de certificat.

L'option *Notaires* est la liste de tous les notaires et avocats que nous avons dans le système.

### **15. Favoris**

La section *Favoris* est l'endroit où votre agence peut mettre en favoris tous les sites Web les plus importants que vous visitez quotidiennement.

#### **16.Aide**

La section d'aide est l'endroit où vous pouvez trouver les réponses aux questions fréquemment posées, nos vidéos de formation et même vous inscrire à nos webinaires de formation en ligne!

Si vous souhaitez communiquer avec nous pour obtenir de l'aide, n'hésitez pas à utiliser l'option *Questions ou commentaires* dans le coin supérieur droit.

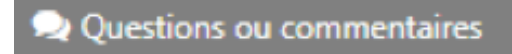